## CREATING A MUSIC LIBRARY

You need to point JRiver to where your music is located on your computer or elsewhere on your network, such as a NAS drive. This is a curosy overview. For more detailed information on libraries, please search the JRiver Wiki. Some version of JRiver may vary slightly.

1. Click on FILE>>LIBRARY>>IMPORT.

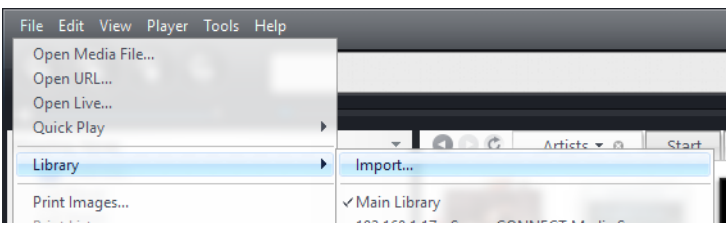

2. Select your preferred method of adding/importing and monitoring your music folder(s). Click NEXT then click the ADD… button to select a drive, folder, or location. Click FINISH when done.

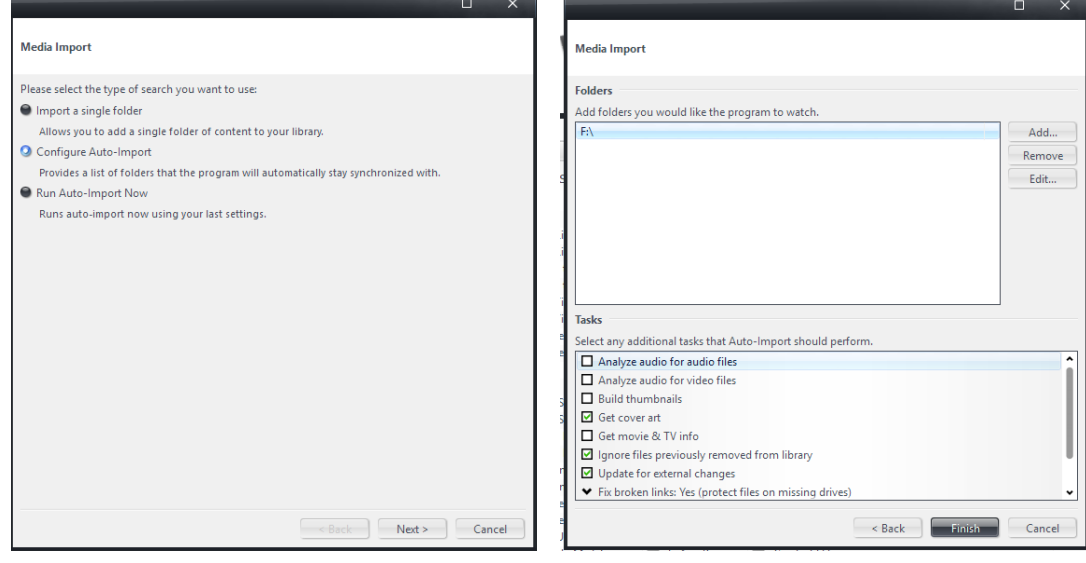

3. Click TOOLS>>OPTIONS to open the OPTIONS box and select LIBRARY & FOLDERS. Check you preferneces as desired or shown.

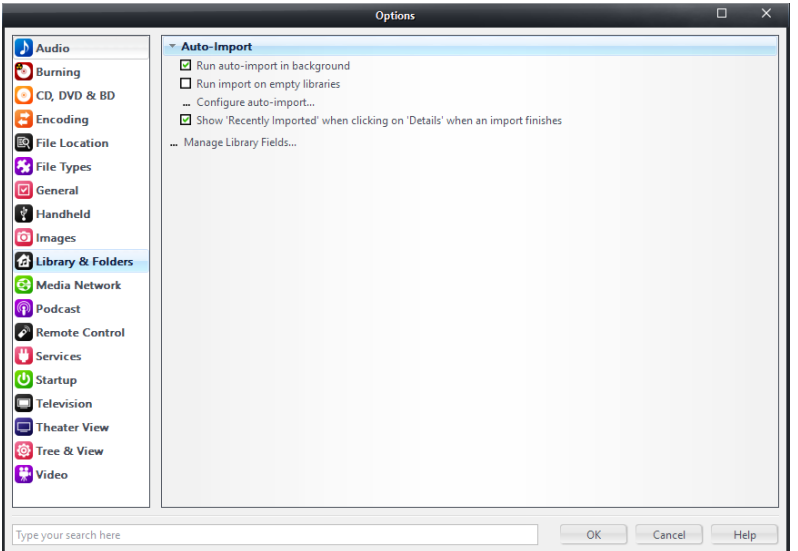

## CONFIGURE JRIVER TO ACT AS A SERVER FOR THE DMS AND AiOS

Use the follwing settings so that the DMS & AiOS and JRiver Server will recgonise each other.

- 1. Select the MEDIA NETWORK Tab in Options, check box "USE MEDIA NETWORK TO SHARE THIS LIBRARY AND ENABLE DLNA"
- 2. Click NEXT for the next two pop ups

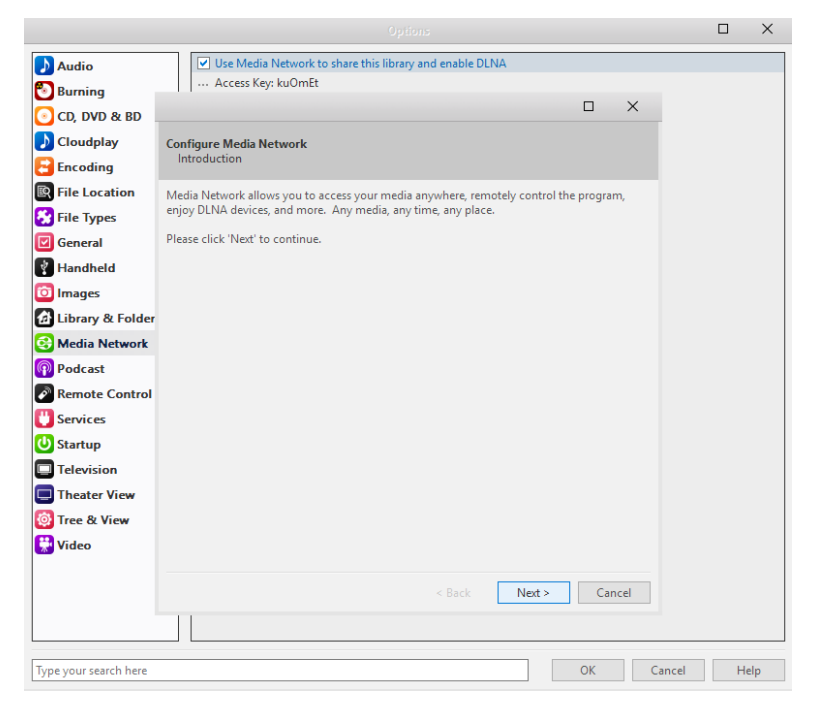

3. Select the AUDIOPHILE 24-BIT DAC and click FINISH.

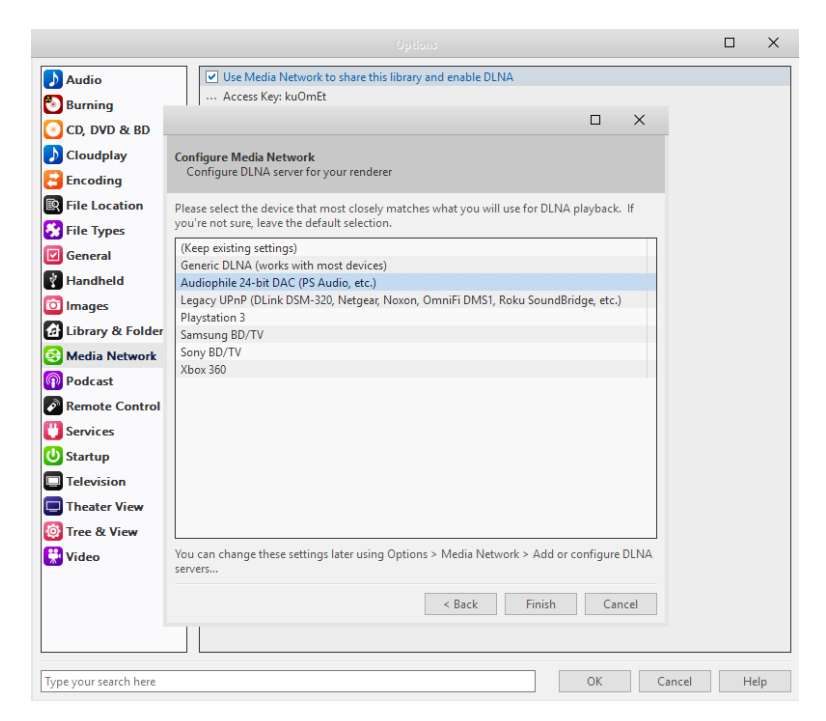

4. Set the rest of the setting under the MEDIA NETWORK tab followings. Be sure to expand the appropriate dropdown selections where needed.

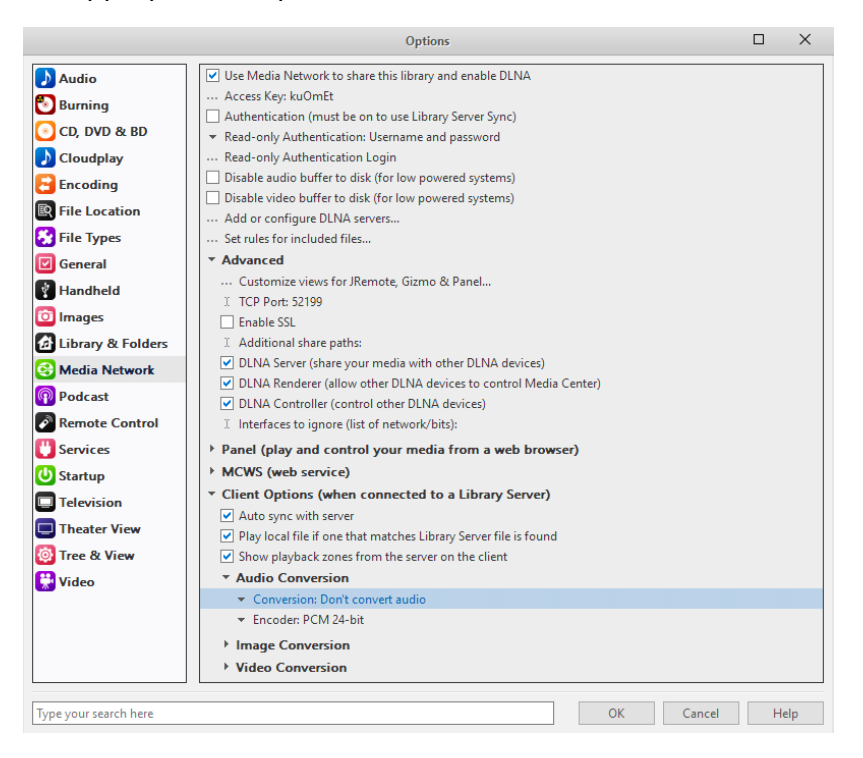

## AUDIO SETTINGS

Selecting JRiver audio ouput to the DMS & AiOS and other general audio output settings.

1. Click on AUDIO tab in Options then select the AUDIO DEVICES dropdwon and select NETWORK STREAMER.

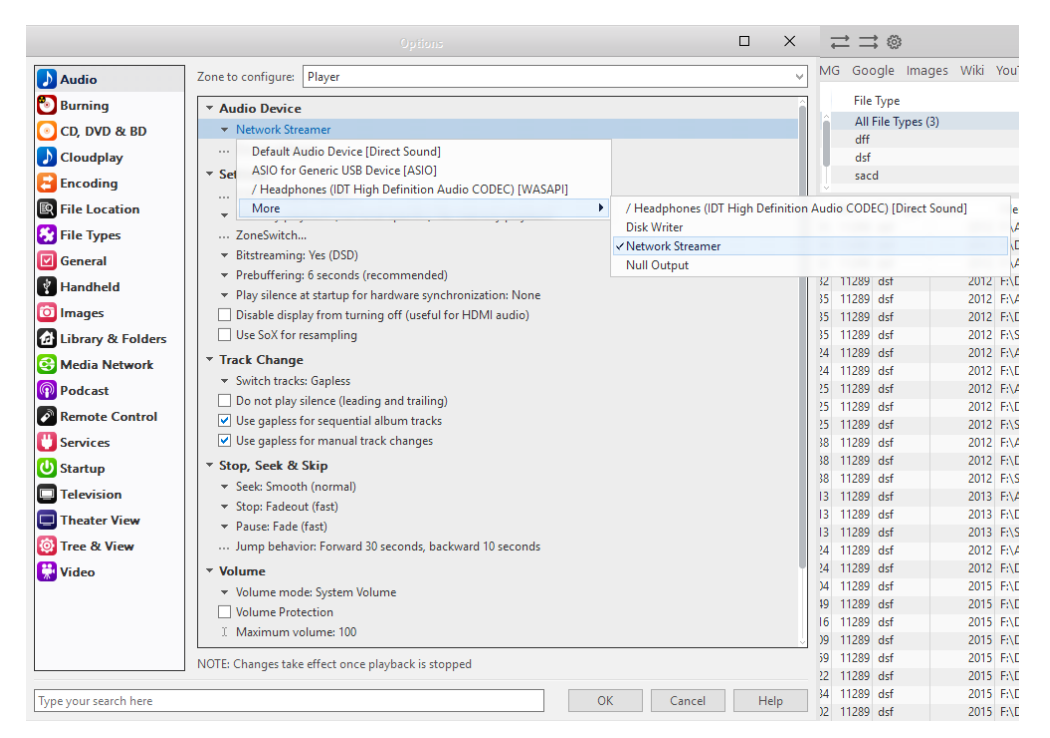

2. Next, click on the SETTINGS dropdown and click "…DSP & OUTPUT FORMAT" and use the following settings in DSP Studio. Selecting No Change ensures DMS & AiOS will receive best quaality native audio signal.

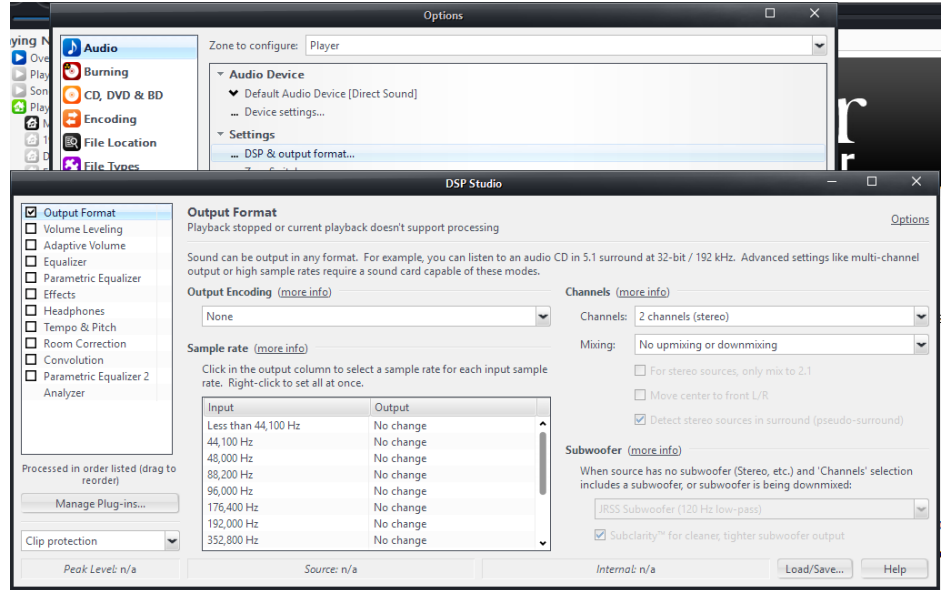

3. Close the DSP Studio and select the BITSTREAM dropdown and select DSD so that you can stream native DSD audio, not inferior DoP DSD.

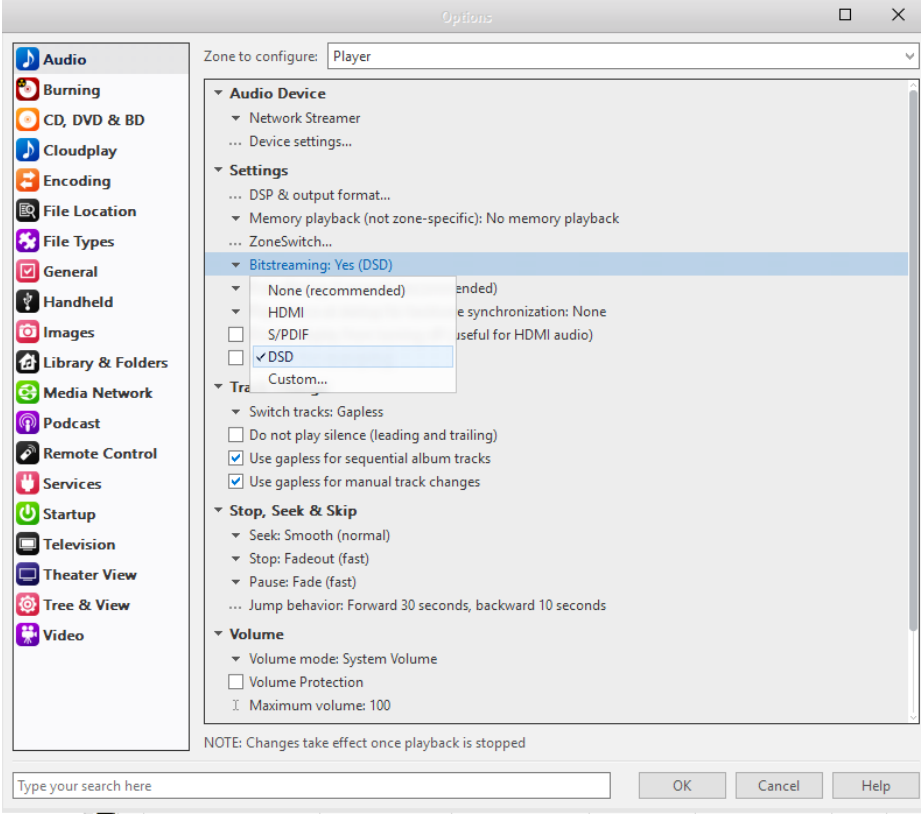

4. Continuing in the AUDIO tab, scroll down and set the rest as follows.

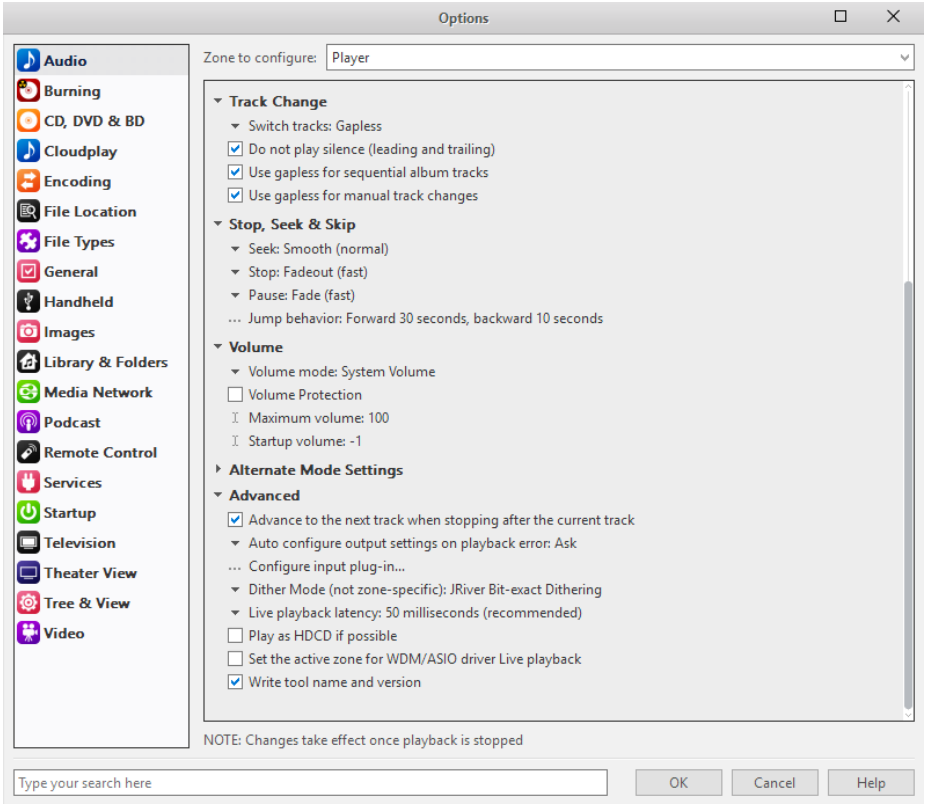

5. As an extra precaution, select FILE TYPES in Options. For AUDIO select YES for all desired playback/association for each file type by highlighting it, and checking the box FILE ASSOCIATION. For the Playback method, select AUTOMATIC from the dropdown.

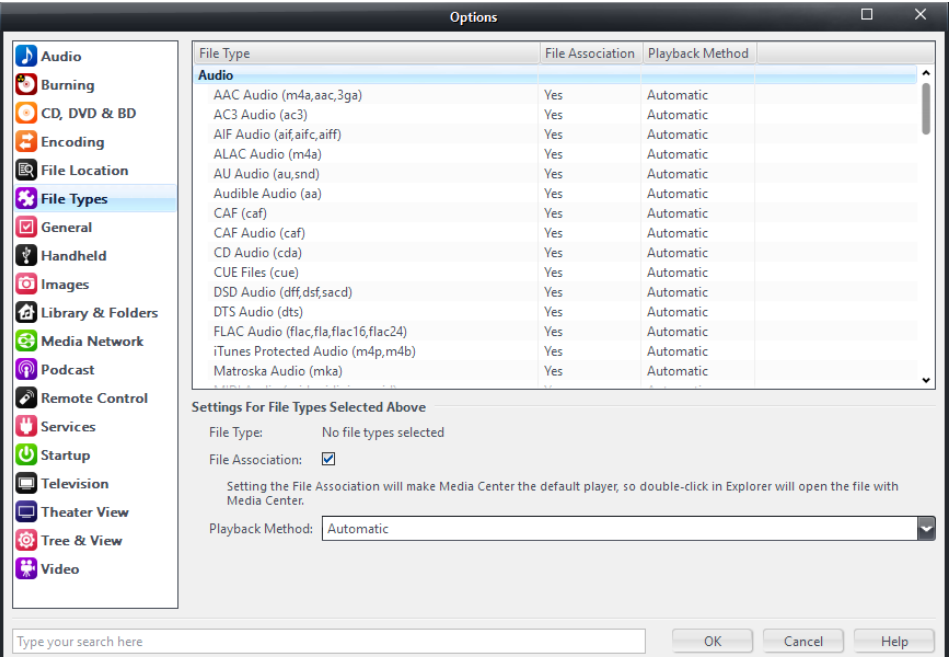

## STARTUP SETTINGS

To enssure JRiver Media Server runs at startup and in the backgraound.

1. Under STARTUP in Options, click on the dropdown arrow WINDOWS STARTUP and select "RUN ON WINDOWS STARTUP: MEDIA SEVER (ALLOWS LIBRARY SHARING, TELEVISION RECORDING, ETC.)".

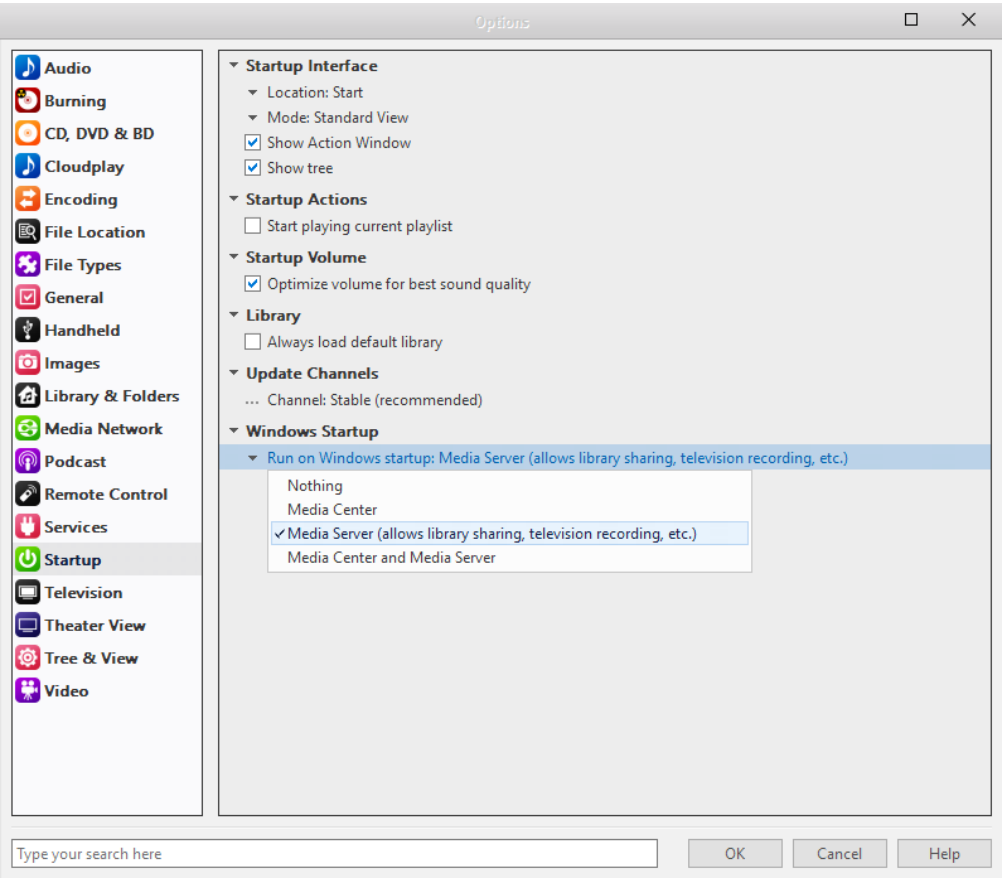

2. If for some reason the MEDIA SERVER has stopped working or did not run at startup, you can reactivate it by clicking TOOLS>>ADVANCED TOOLS>>MEDIA SERVER, as shown.

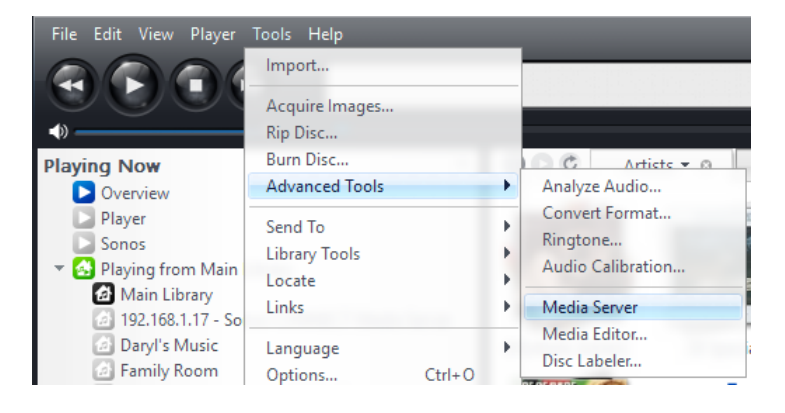